Thursday 17<sup>th</sup> June 2021

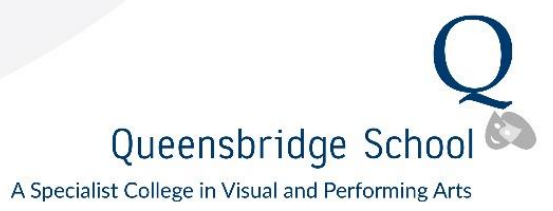

## Dear Parent/carer

### **Yr7 Online Parents' Evening 4:45 -7:30pm – Information on how to book an Online Appointment.**

I would like to invite you to attend our online Parents' Evening on Monday 5<sup>th</sup> July. This is an important evening and provides you with an opportunity to meet your child's subject teachers.

The easy to use online appointment booking system allows you to choose your own appointment times with child's subject teachers. You will receive an email confirming your appointments. Some teachers teach more than one group therefore appointments will be on a first come first served basis. We are confident this will be an improvement to the previous system and welcome any feedback.

Appointments can be made from Friday 18<sup>th</sup> June at 9:00am and will close on Monday 5<sup>th</sup> July at 4pm.

Please visit <https://queensbridge.schoolcloud.co.uk/> book your appointments. (A short guide on how to add appointments is included with this letter.)

Login with the following information:

Student's First Name Student's Surname Date of Birth

The system will only allow **one** user to book appointments therefore; this invite has been sent to one parental contact on SIMS. On the evening, the system will only allow **one** log in under the account created.

### **Please note**:

· On the evening, you simply log back into the web address and your meetings will appear automatically. You will have five minutes with each teacher. A countdown of remaining time will be clearly visible to you and the teacher and the meeting will terminate automatically and move you to your next appointment. It is essential you are on time for your appointment slot as it cannot be re arranged.

When you have booked your appointments, you will receive a confirmation email with a link, which will enable you to go online and speak with your child's teachers on Monday 5<sup>th</sup>July.

If you do not have access to the internet, please contact the school office.

Yours sincerely

H Reeves **Headteacher**

**P.T.O**

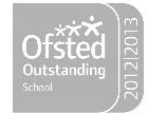

# **Parents' Guide for Booking Appointments**

Browse to<https://queensbridge.schoolcloud.co.uk/>

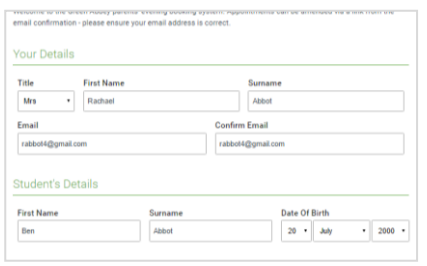

Click a date to conti Thursday, 16th March Friday, 17th March

parents' evening is an opportunity to meet<br>child's teacher. Please enter the school via<br>vain entrance and sign in at recention.

Choose Booking Mode Select how you'd like to book your appointments

ally book the best possible times based on your as

Automatic

O Manual

**Choose Teachers** 

 $\circ$ 

Choose earliest and latest times

14:36

Your availability: 14:00 - 17:00

### **Step 1: Login**

Fill out the details on the page then click the *Log In* button. A confirmation of your appointments will be sent to the email address you provide.

# **Step 2: Select Parents' Evening**

Click on the date you wish to book. Unable to make all of the dates listed? Click *I'm unable to attend*.

# **Step 3: Select Booking Mode**

Choose *Automatic* if you'd like the system to suggest the shortest possible appointment schedule based on the times you're available to attend. To pick the times to book with each teacher, choose *Manual*. Then press *Next*.

We recommend choosing the automatic booking mode when browsing on a mobile device.

### **Step 4: Select Availability**

Drag the sliders at the top of the screen to indicate the earliest and latest you can attend.

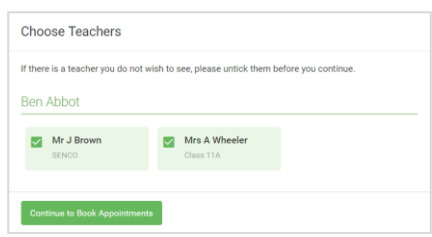

Set the earliest and latest times you can attend, select which teachers you'd like to see, and then<br>press the button to continue.

15:24

16:12

 $\bullet$ 

### **Step 5: Choose Teachers**

Select the teachers you'd like to book appointments with. A green tick indicates they're selected. To de-select, click on their name.

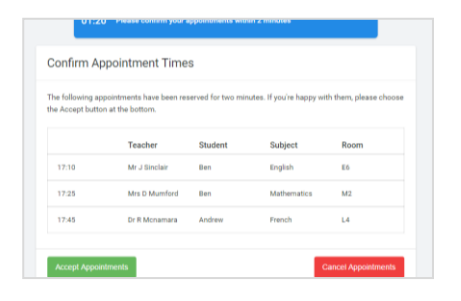

# **Step 6: Book Appointments (Automatic)**

If you chose the automatic booking mode, you'll see provisional appointments which are held for 2 minutes. To keep them, choose Accept at the bottom left.

If it wasn't possible to book every selected teacher during the times you are able to attend, you can either adjust the teachers you wish to meet with and try again, or switch to manual booking mode.

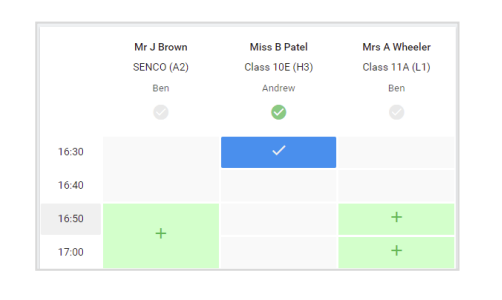

# **Step 7: Book Appointments**

Click any of the green cells to make an appointment. Blue cells signify where you already have an appointment. Grey cells are unavailable. To change an appointment, delete the original by hovering over the blue box and clicking *Delete*. Then choose an alternate time.

You can optionally leave a message for the teacher to say what you'd like to discuss, or raise anything beforehand.

Once you're finished booking all appointments, at the top of the page in the alert box, press *click here* to finish the booking process.

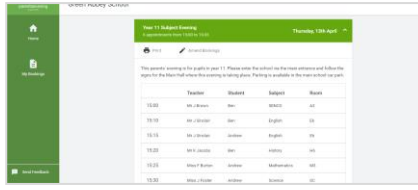

### **Step 8: Finished**

All your bookings now appear on the My Bookings page. An email confirmation has been sent and you can also print appointments by pressing *Print*. Click *Subscribe to Calendar* to add these and any future bookings to your calendar.

To change your appointments, click on *Amend Bookings*.